# USER MANUAL CHILD DAYCARE REGISTRATION FORM

User manual for the specialised service in the citizen service portal

#### Child daycare registration form

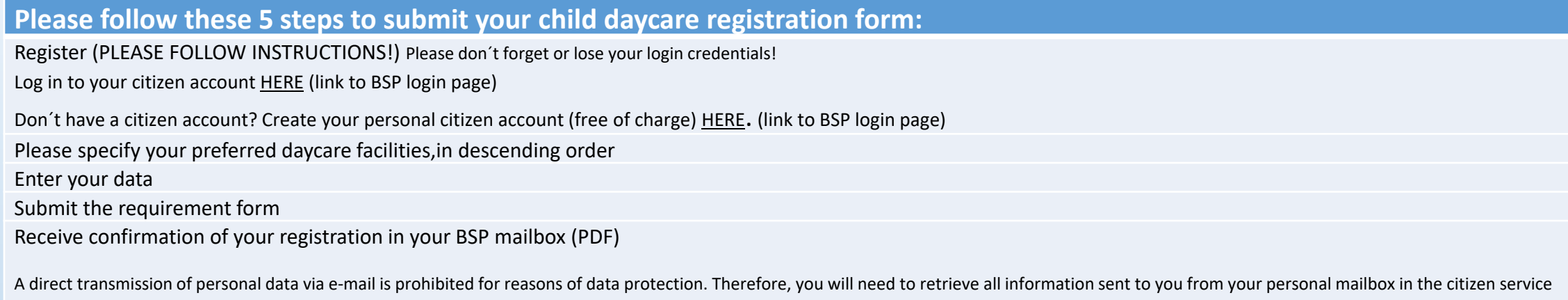

Tipp: You want your child to have the best daycare experience. Please inform yourself about eligible daycare facilities BEFORE you send the registration form!

#### **Please make sure to refer to the mandatory FAQs pertaining to the daycare registration process.**

**Every registration that is received by the deadline for the registration period for the next upcoming daycare period will be allotted in compliance with the criteria of the daycare provider´s service terms and regulations.** Please note that only registrations received via the child daycare registration form can be considered.

In case you wish to register your child for daycare services outside the official registration period, please use this portal for the registration process. Please note that in this case, your registration will be reviewed and you will be offered a proposal for child daycare services within the legally defined period. **In this case, the registration´s receipt date will not be of relevance!**

Do you require assistance? Please use the HELP SECTION.

portal.

For questions regarding the CITIZEN ACCOUNT, please e-mail Buergerservice-Portal@akdb.de

# Troubleshooting / Questions

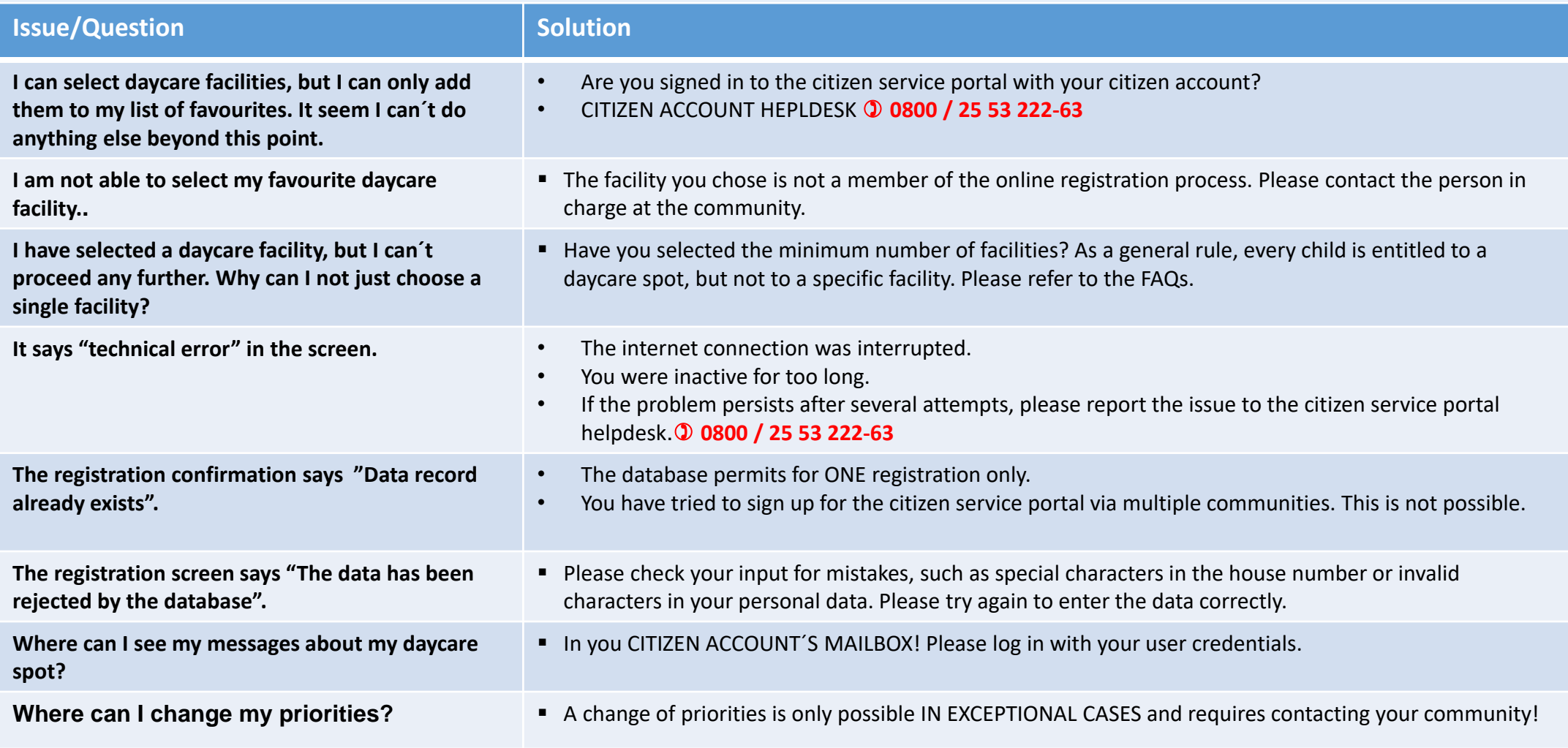

# **Logging in to the citizen service portal**

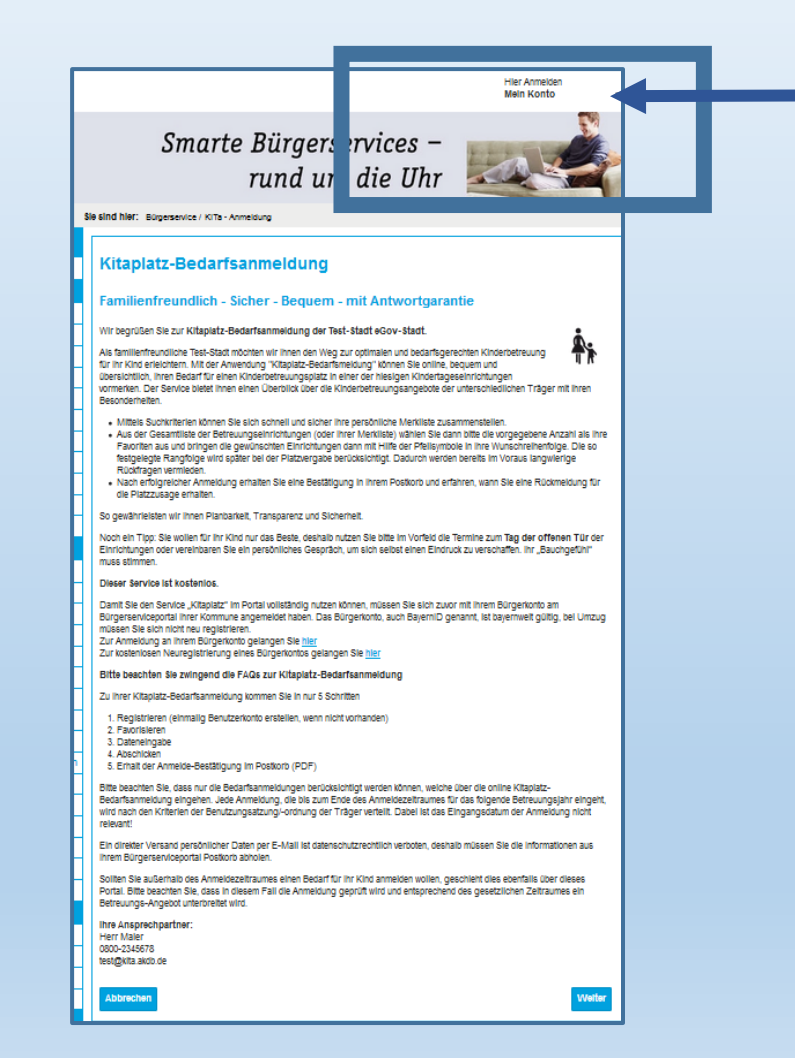

Logging in to the citizen service portal

Log in to your user account in the top right corner of the screen. Click

Don´t have a citizen account yet? Sign up here free of charge. You will need a user name and password.

Don´t have an account yet? – Please refer to the **citizen account user manual**

After successful confirmation, you´re ready to make COMPLETE use of the specialised service.

Afterwards, click the next step in the bottom right margin of the screen.

# **Daycare facility spot**

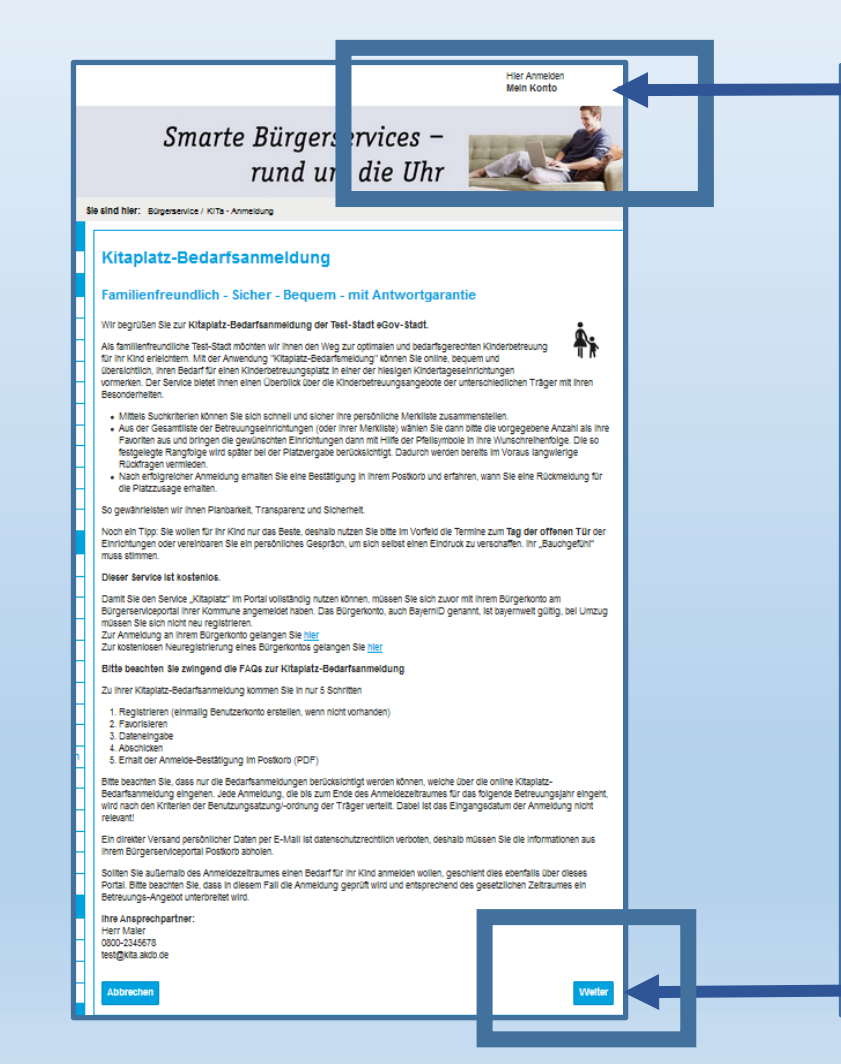

#### **After successful registration**

Log in to your user account in the top right corner of the screen. Next, please select "**Daycare facility spot/KITAPLATZ".**

Afterwards, click the next step in the bottom right margin of the screen.

## **Data protection disclaimer**

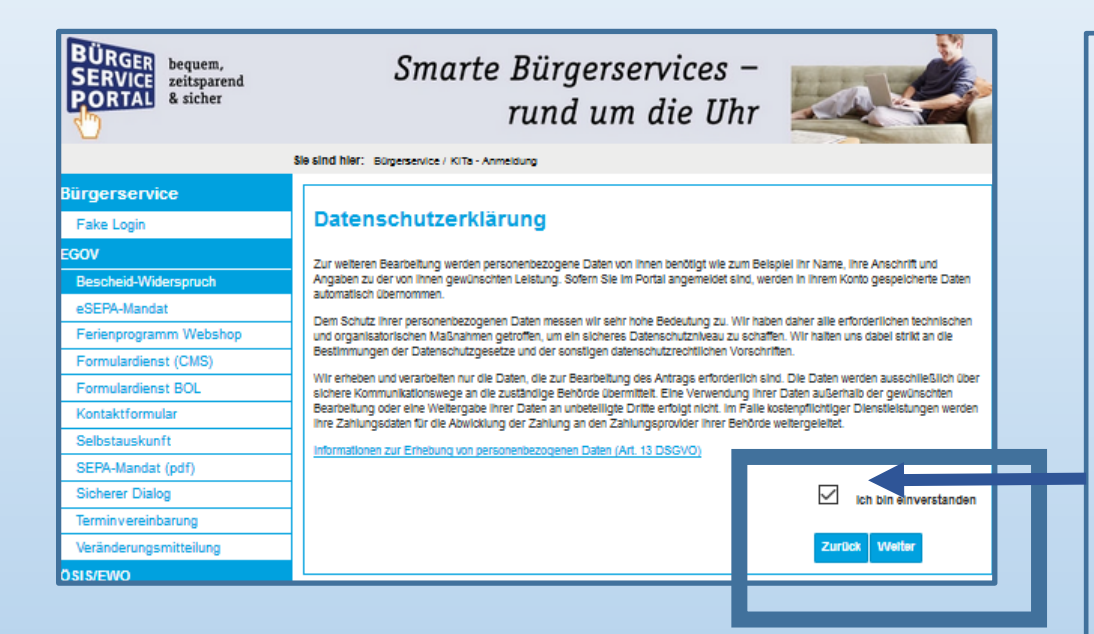

After logging into your citizen account, please select "Daycare facility spot".

Click to view the data protection disclaimer. Please acknowledge the data protection disclaimer. Click the checkbox and then click "proceed".

CAUTION: When navigating the daycare registration form, please always use the "go back" and "proceed" buttons on the webpage. Do not use your browser´s navigation buttons (back or next in the browser bar) as this might disrupt the form completions process, depending on the browser version, requiring you to start the "daycare facility spot" process over again

#### **FAQ – Questions regarding the daycare registration form**

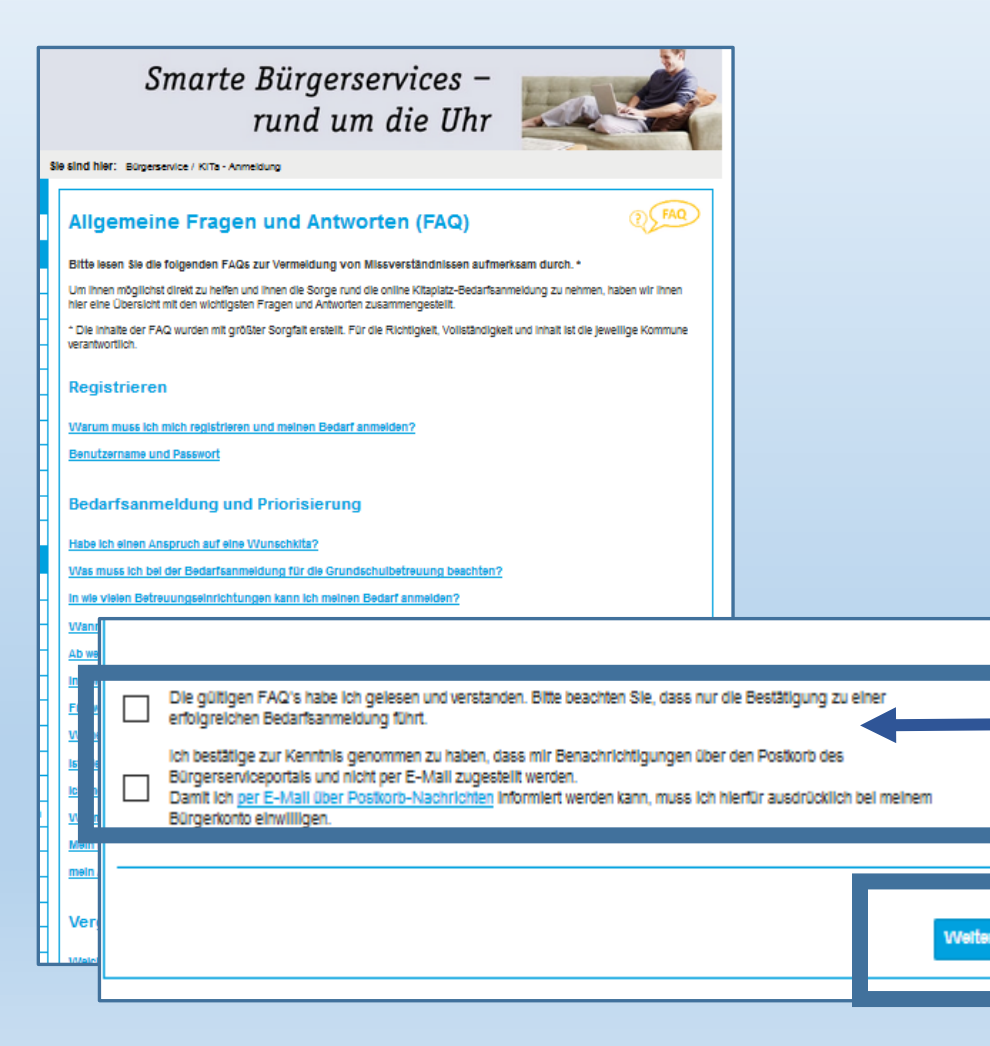

In order to help you successfully complete the daycare registration form, we must provide you with information about these proceedings.

The community is responsible for the contents. Please confirm that you have read und understood the FAQs.

Your citizen account´s mailbox will provide you with a notification inform you about the process again. Please confirm that you have read the notification by ticking the checkbox. Then click "proceed".

## **Daycare facility locations**

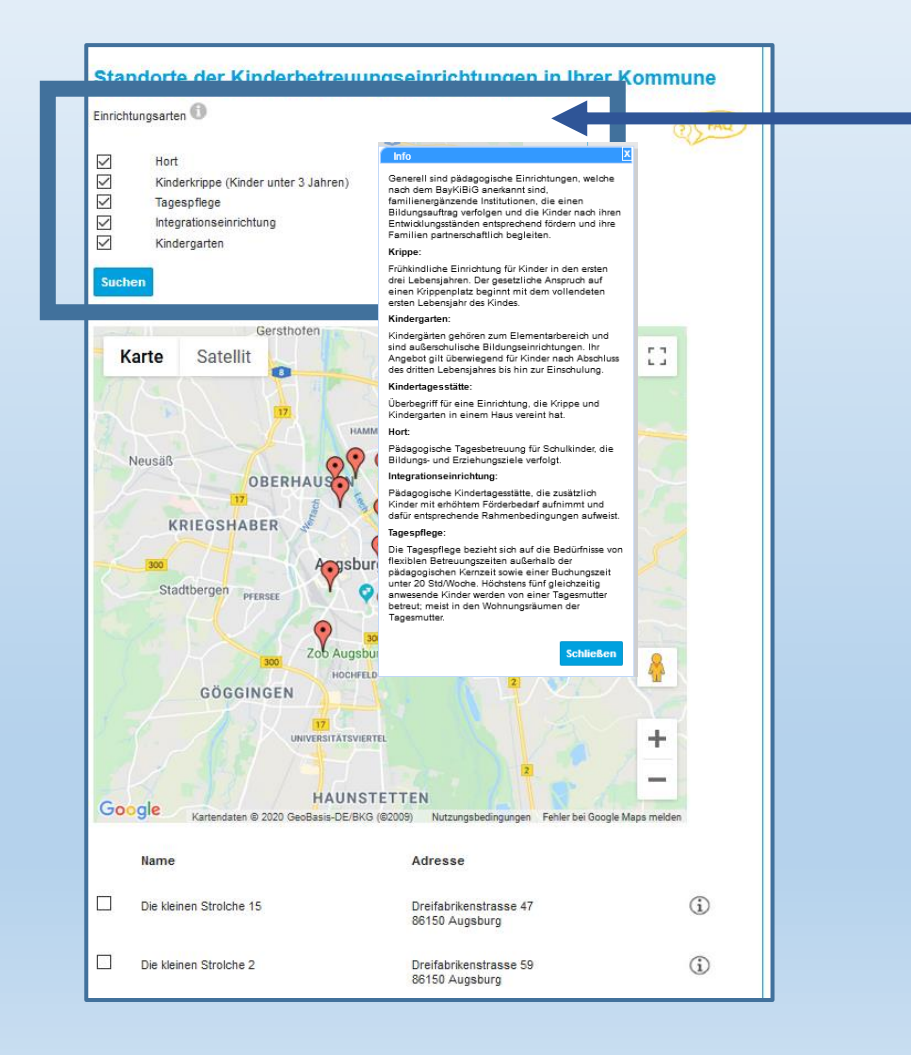

Daycare facility locations

You can see the locations of the daycare facilities in the screen.

Clicking the "i" symbol will give you additional information about each facility.

This will help you find the best type of daycare facility for your child.

#### Details about daycare facilities

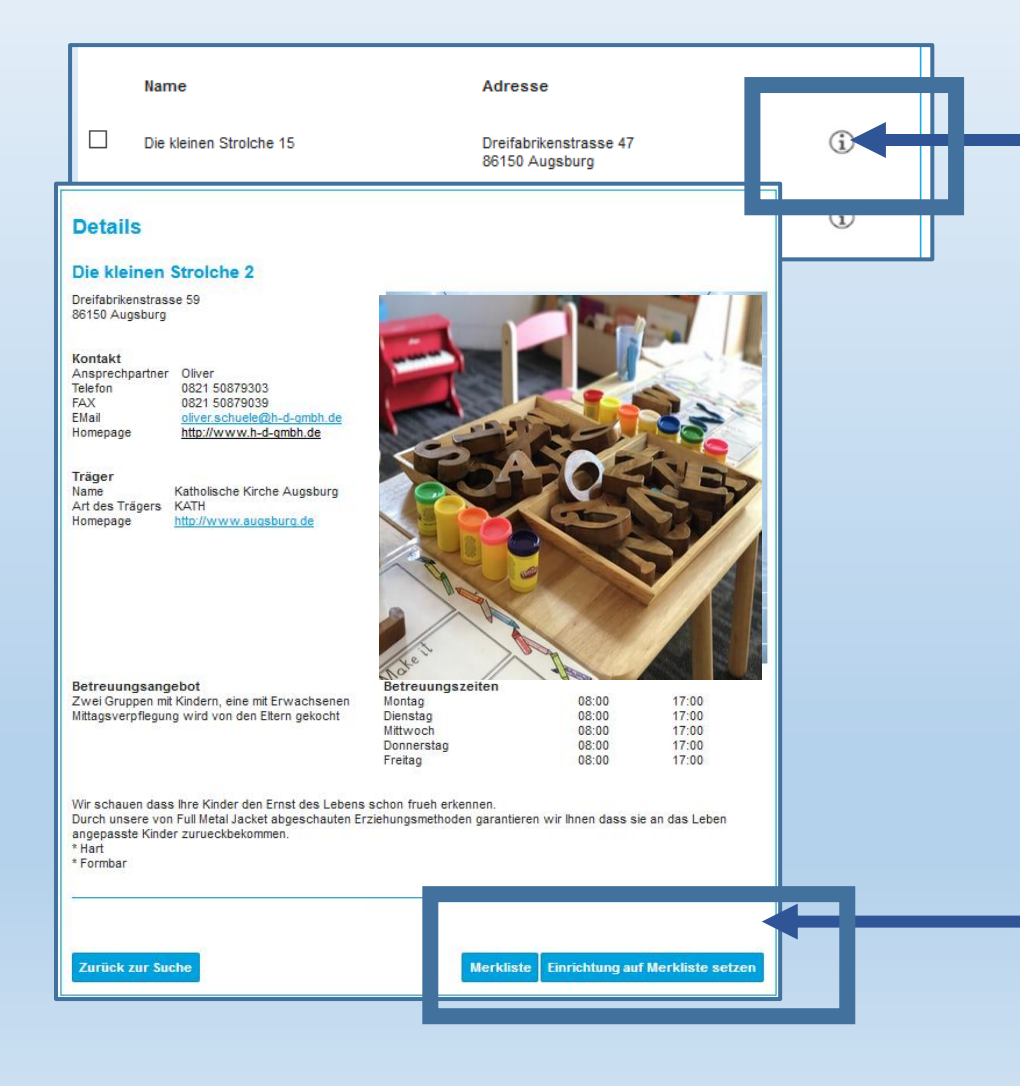

Click the "i" symbol to show information about a specific facility.

If you would like to select this facility straight away, please click the bottom right button that reads "Add to favourites".

To select another facility, please click "Return to search".

### **Selecting the daycare facilities**

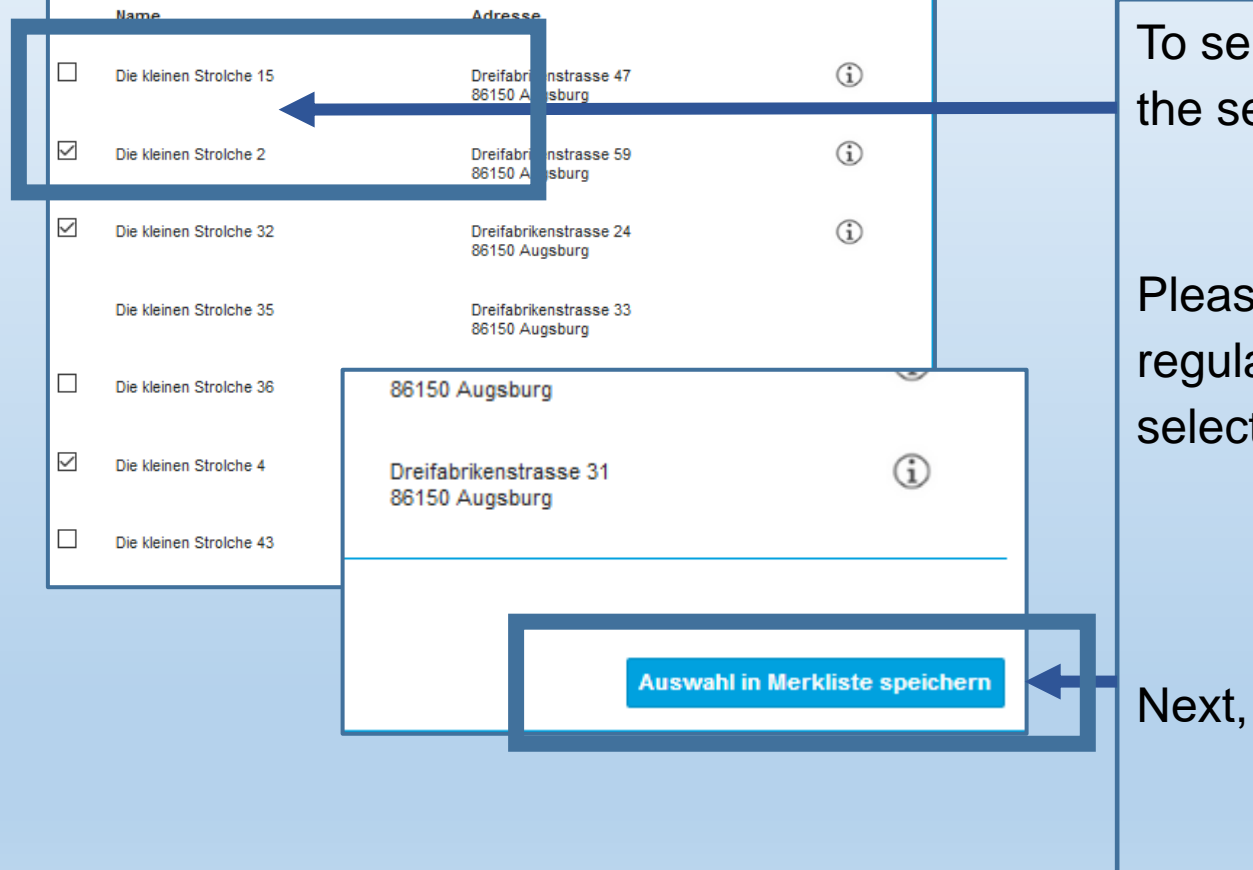

To select your desired daycare facility, please click the selection box.

Please note that each community has specific regulations on how many facilities you will need to select.

Next, please click "Save selection in favourites".

# **Creating your favourites**

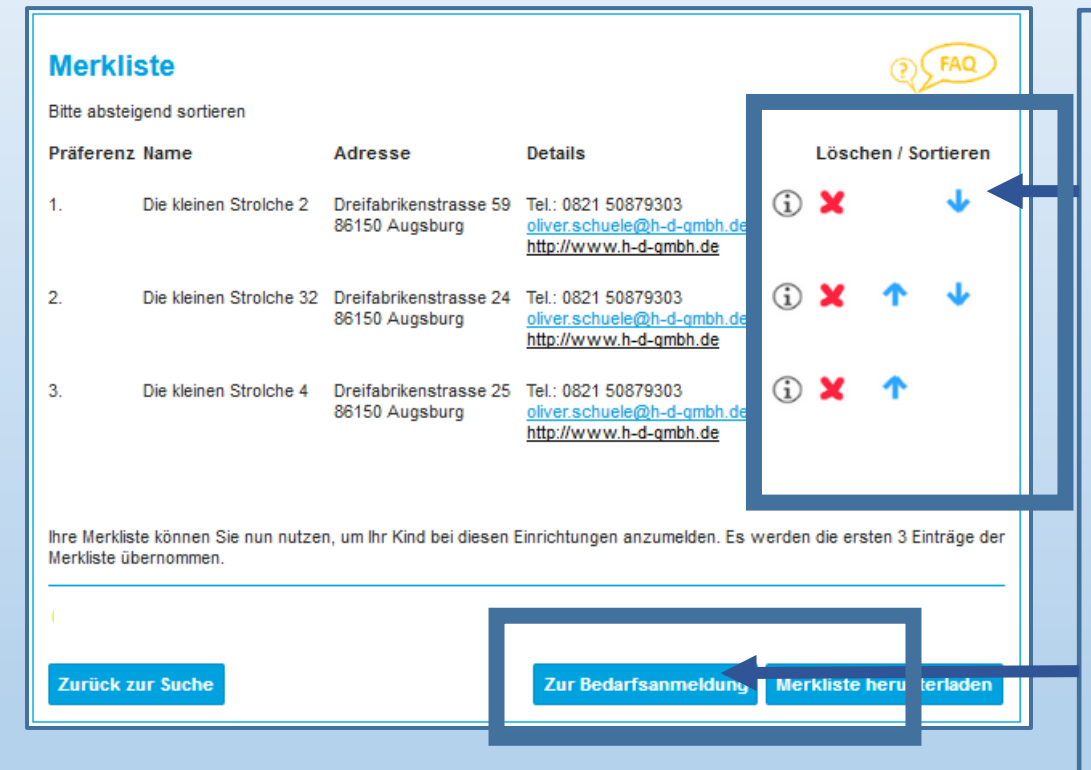

Prioritise the daycare facilities using the arrow symbols.

- 1. = Favourite 1
- 2. = Favourite 2
- $X =$  Delete facility

Please note that each community has specific regulations on how many facilities you will need to select

Caution: You will not be able to proceed to the next step until you have selected the minimum number of facilities required!

Then click "Submit daycare registration form".

You can also download your "List of favourites".

# **Daycare registration period**

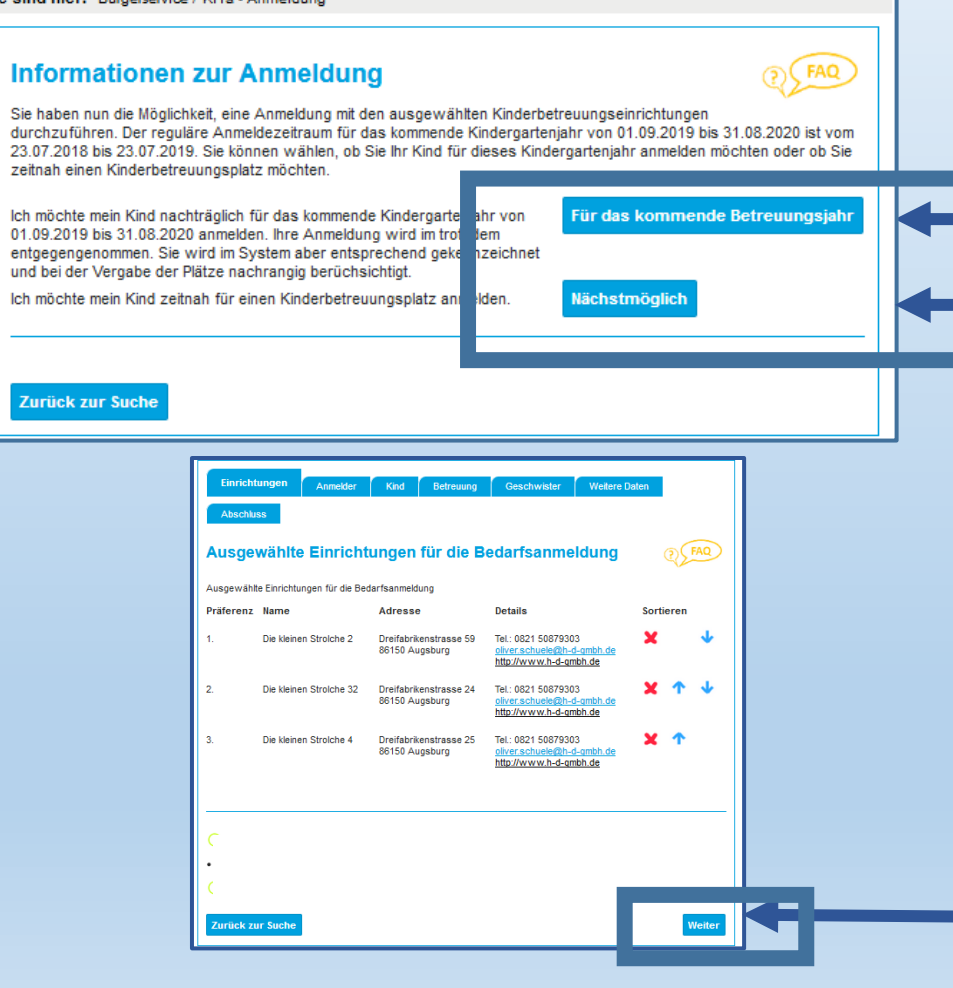

When registering for daycare, you can choose the period you wish to register for.

The community defines the official period for an upcoming daycare year.

To register your child for the ongoing daycare year, please click "as soon as possible". This refers to the ongoing daycare year.

Outside the daycare period as defined by the community, you will be able to register for the ongoing daycare year ONLY.

Afterwards, you can revise your wish list as needed. Next, click "Proceed".

## **Primary carer data**

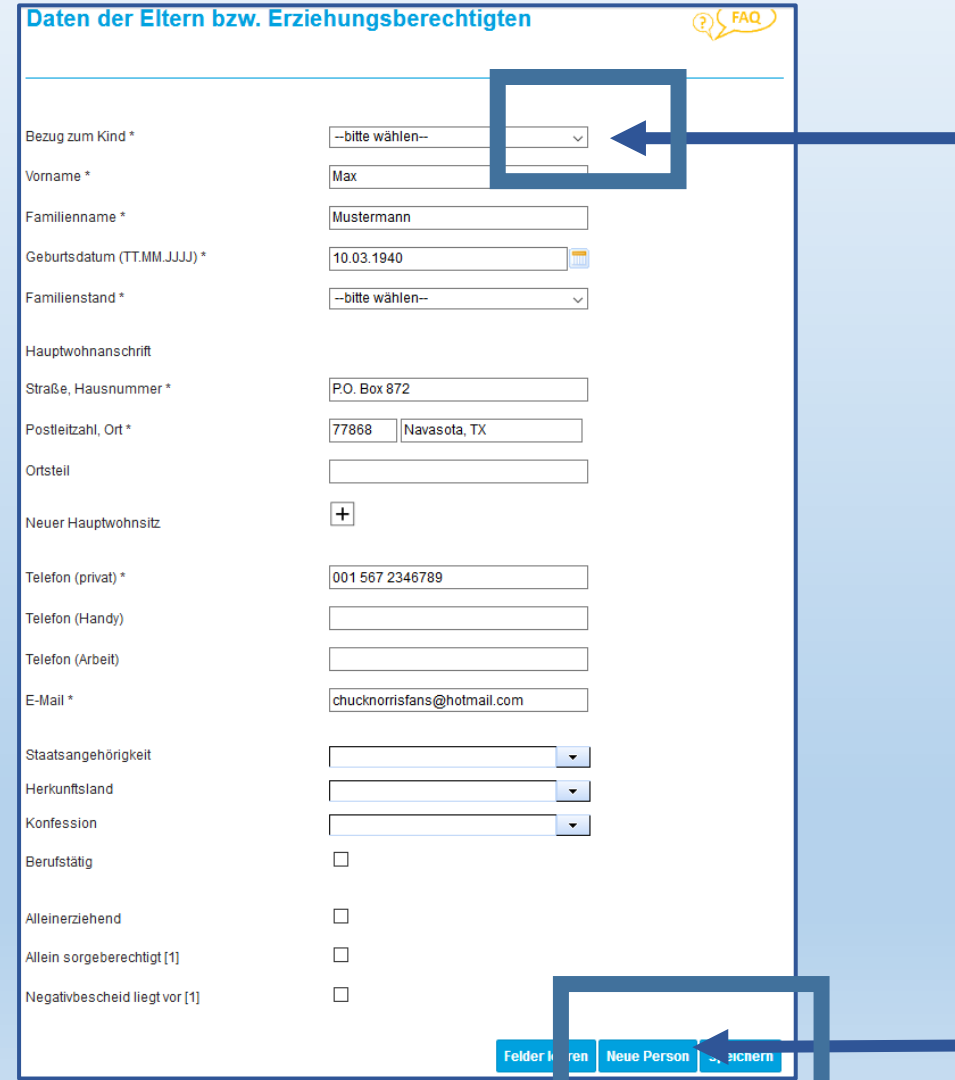

Now, enter your data. Use the arrows in the dropdown menu to make your selection.

Please note that you can only state a single reference person if you hold sole custody of your child!

This situation requires a document of proof (primary carers = mother, father, parent, legal guardian…)

To specify another reference person, please click "New person" and enter the data

# **Child**´**s data**

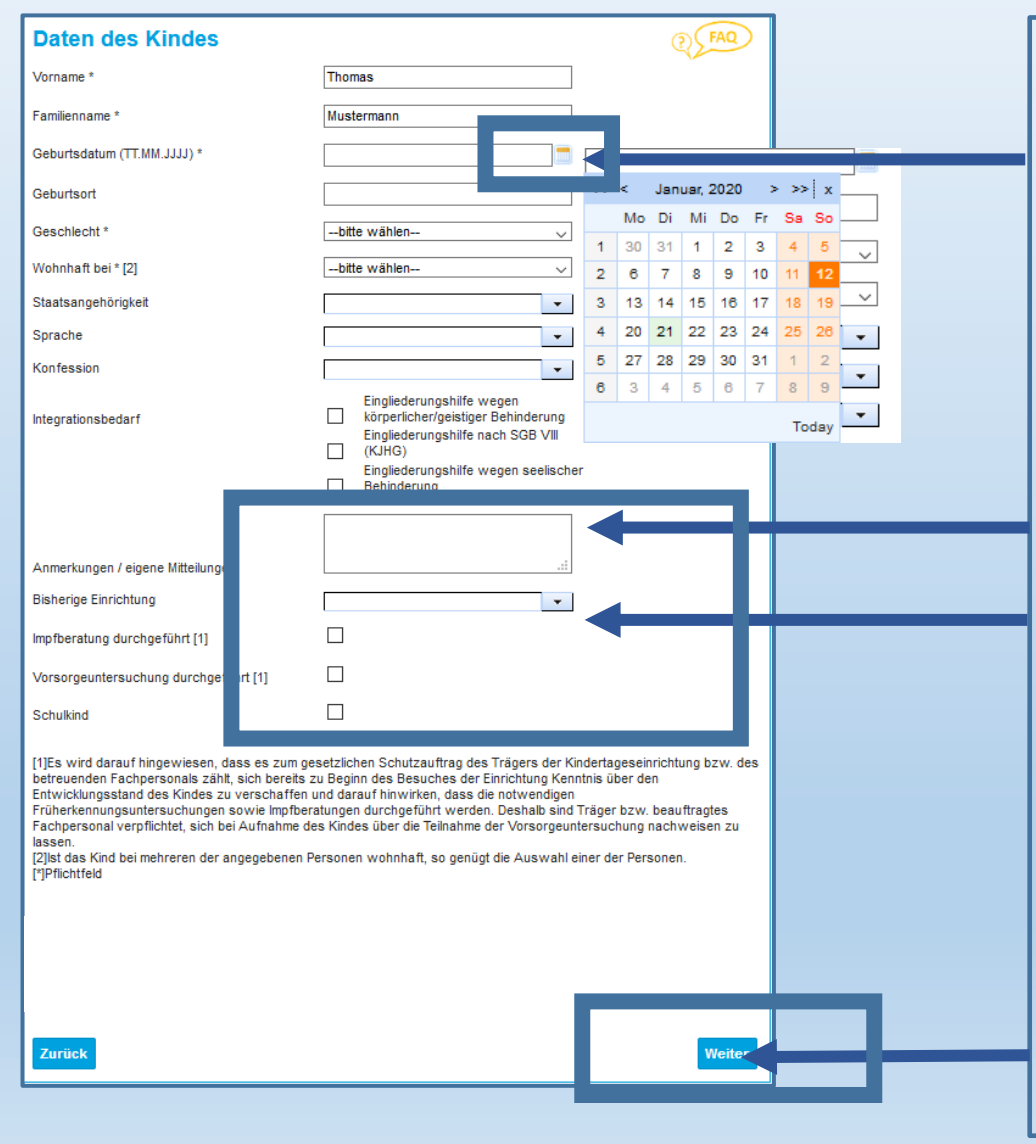

Now enter your child´s required data.

Use the calendar to state your child's date of birth.

Use this box to provide comments regarding your registration.

If you would like to change your child's daycare facility, please state the facility your child attends at present here.

If your child attends school, you can specify the grade/school here.

# **Specify the daycare period**

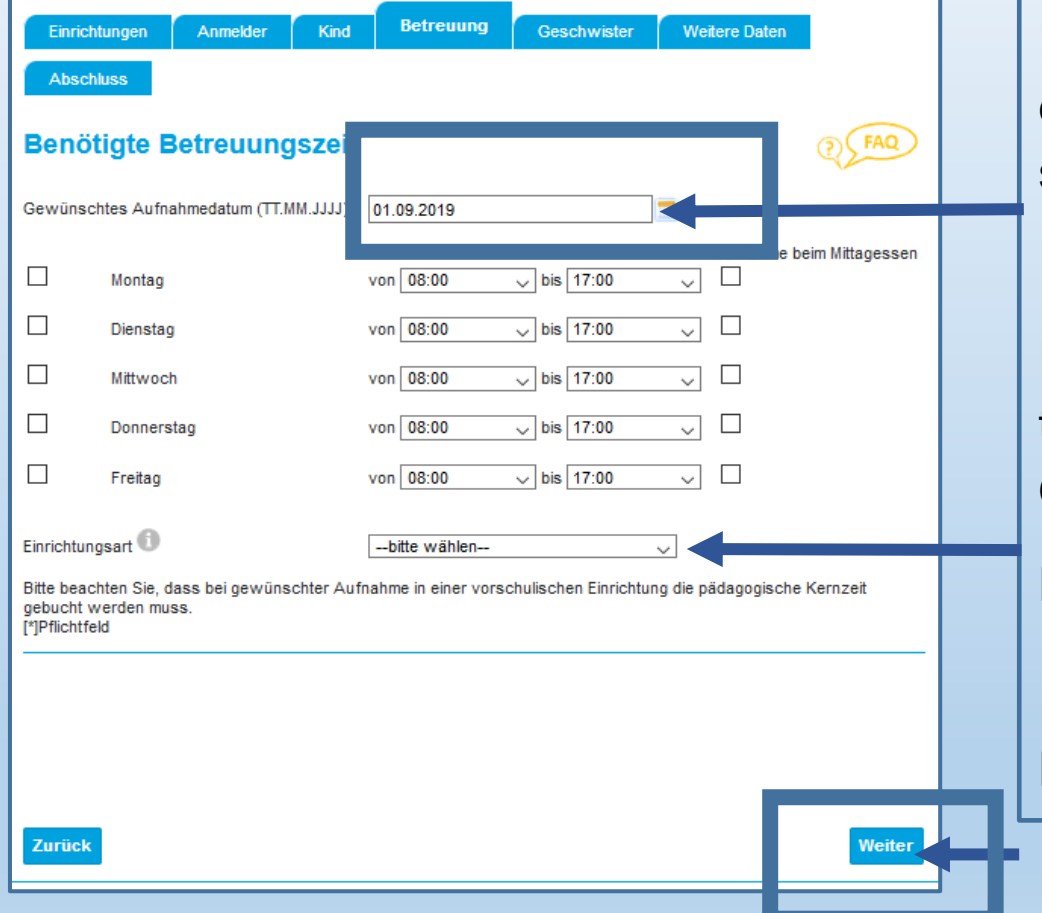

Please state at what time and during which daycare periods your child will require daycare services.

Please note that core times might apply to any type of daycare service. Please refer to the TYPE OF FACCILITY (i) for this kind of information.

Here, select the type of facility.

# **Siblings**

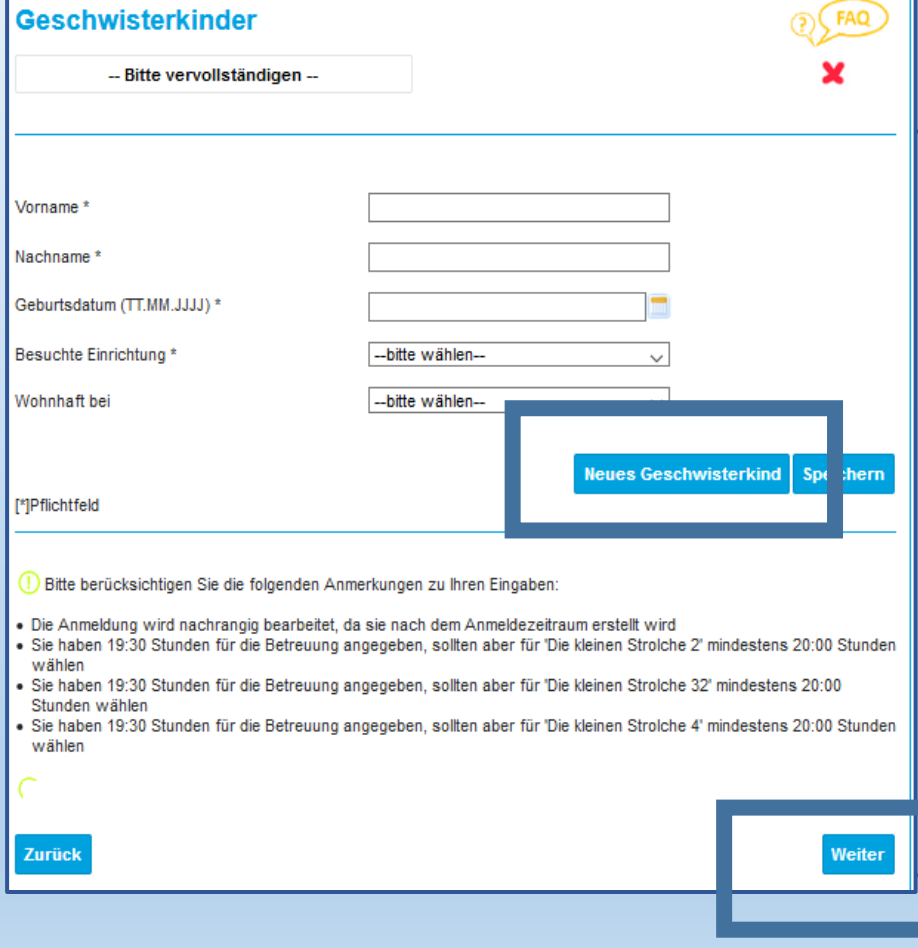

You can state siblings by clicking "sibling".

Click "X" to delete your input.

Please enter the required data here.

In the bottom section, you'll find information about your registration. This will inform you if the daycare times stated by you are outside the official opening hours of the facilities. Please note that it will not always be possible to take the desired daycare time into account in the spot allocation!

## **Additional data and information**

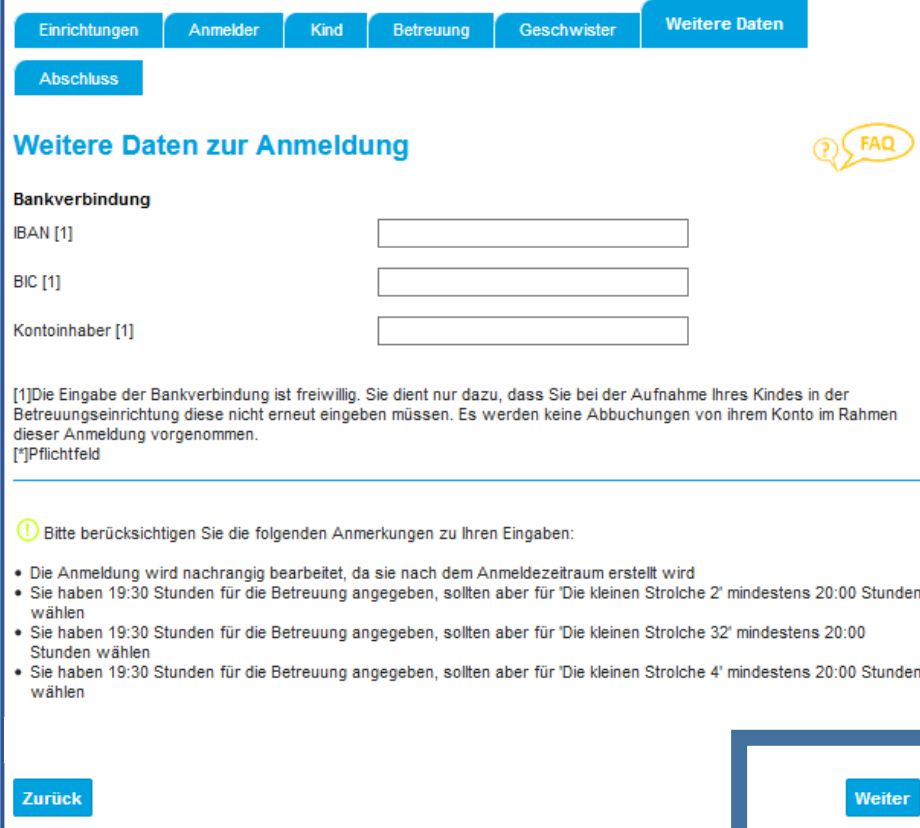

In the next step, you may opt to provide your bank details. This will not affect the allocation of your daycare spot.

You may skip this step if you choose so.

In the bottom section, you'll find information about your registration. This will inform you if the daycare times stated by you are outside the official opening hours of the facilities. Please note that it will not always be possible to take the desired daycare time into account in the spot allocation!

# **Summary and submission**

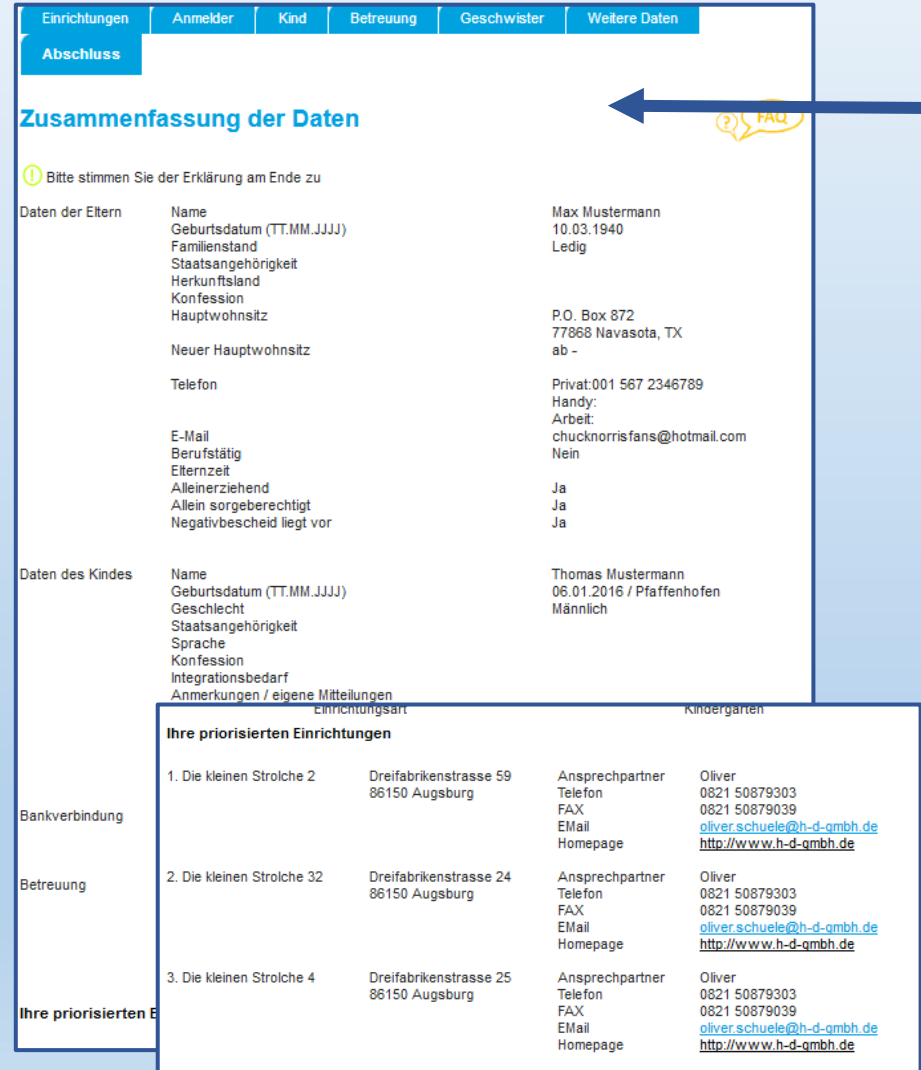

You can now revise your data.

Please check your data carefully. NO MODIFICATION of the data will be possible after submitting the form.

Please note that this submission does not constitute a binding reservation of your registration.

Please make sure to check your priorities as well

## **Summary and submission**

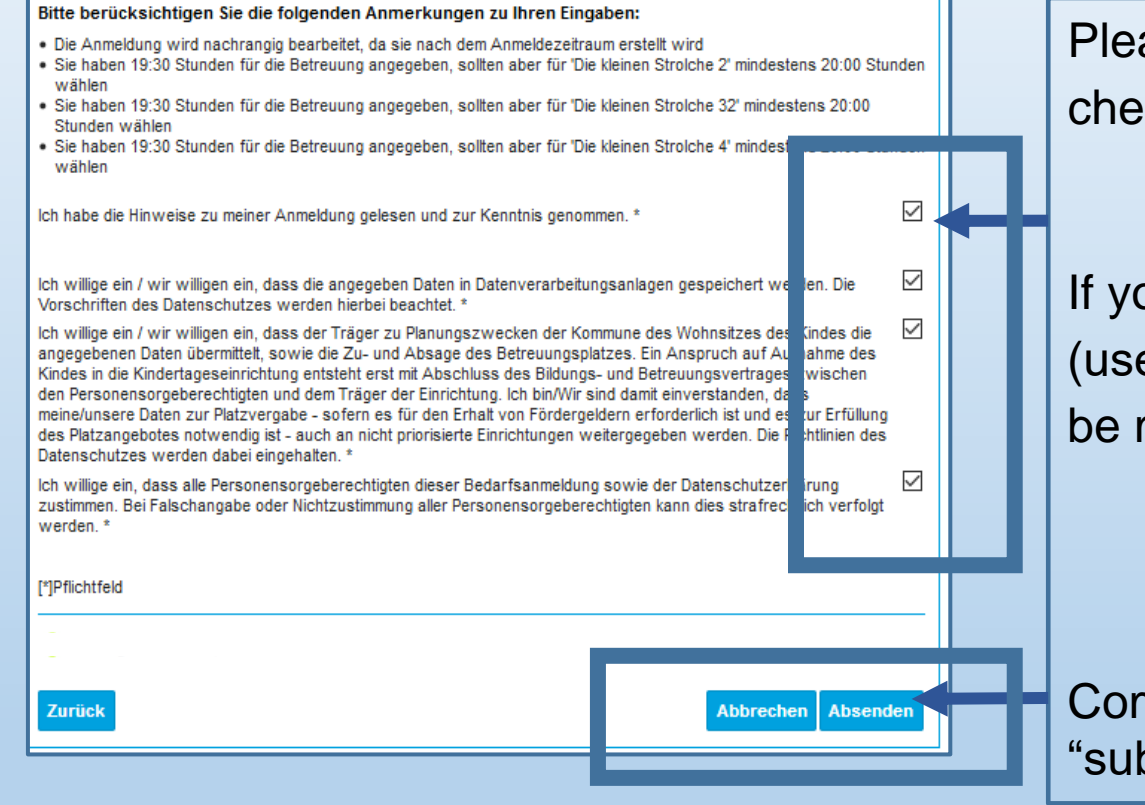

Please confirm all notifications. To do so, click the checkbox and confirm.

If you would like to modify any data, you can do so (use the "back" button). **NO MODIFICATIONS** can be made after submitting the form!

Complete your registration process by clicking "submit".

# **Confirmation of your registration form**

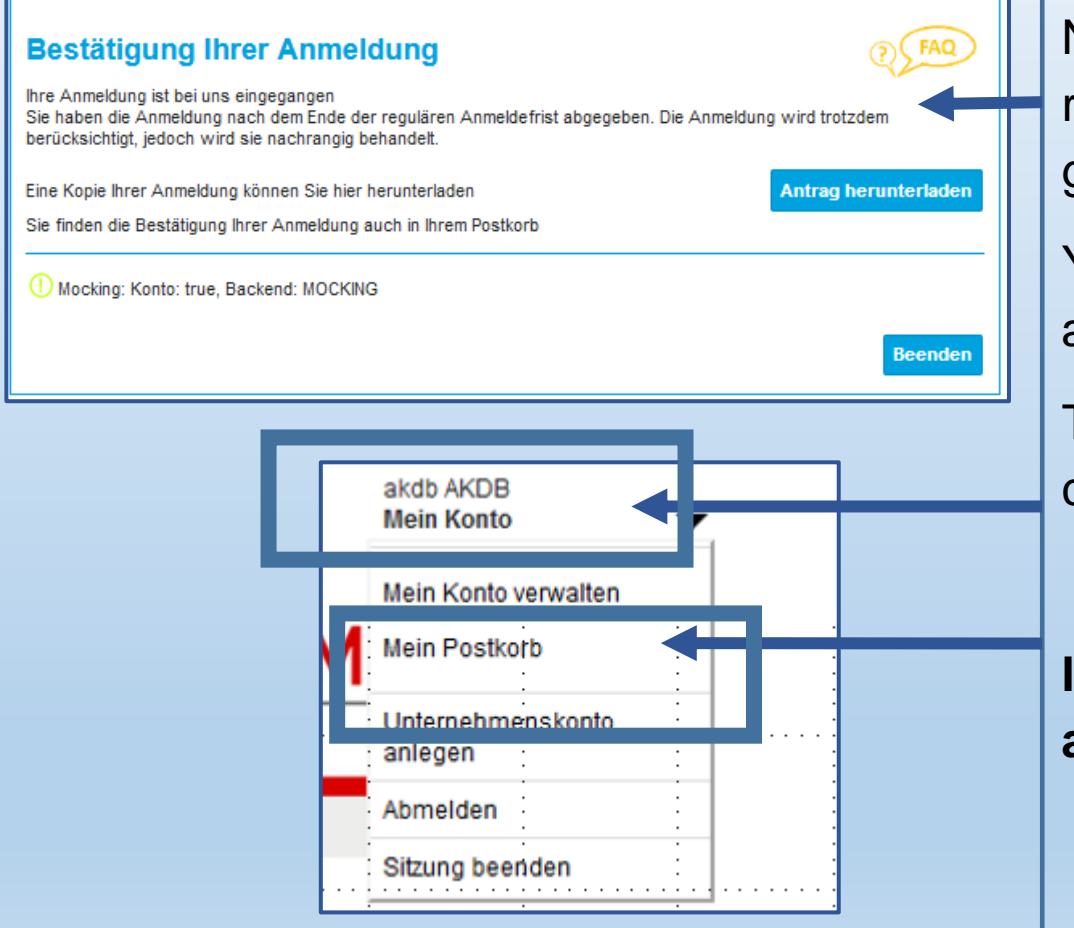

Now, you'll receive the confirmation of your registration form. Please note your community´s guidelines on spot allocation.

You can find the request form in your citizen account´s mailbox.

To go there, click "My account" in the top right corner.

**In "My mailbox", you**´**ll find the confirmation and all future notifications!**